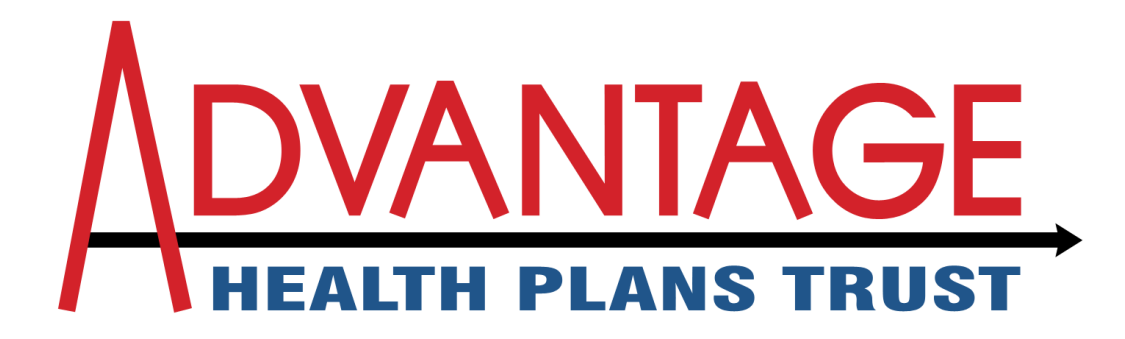

## **Login Instructions**

- Go to **[www.scriptcare.com](http://www.scriptcare.com/)** and sign in using your Login ID and Password.
- After signing in, click on the Price Calculator link on the left hand side of the home screen.

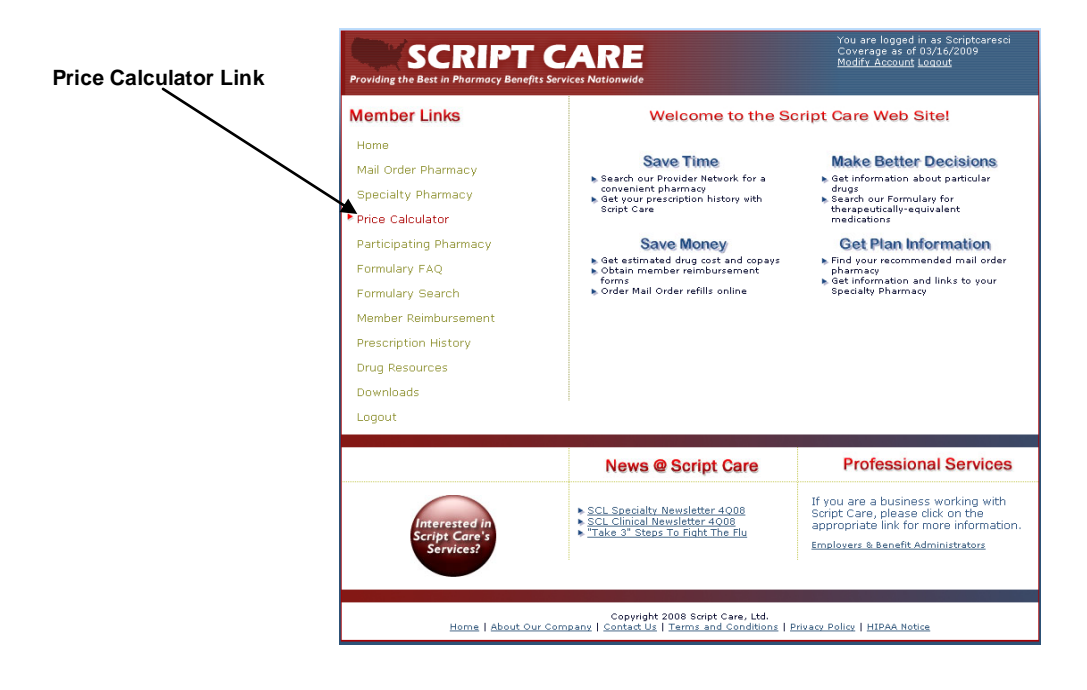

# **Pricing Calculator Instructions**

- On the Price Calculator screen, type in the specific drug you want to price into the "Drug" field and click the "Search" button.
- Some drugs will have multiple choices you can choose from, choose the drug which corresponds to the one you would like to price.
- After making your drug selection, you will be sent to the Pricing Calculator Options screen. This screen prompts you to input a few options that will help correctly price your drug.

# **Price Calculator Options**

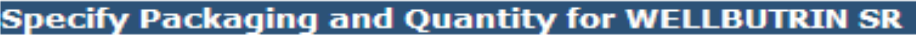

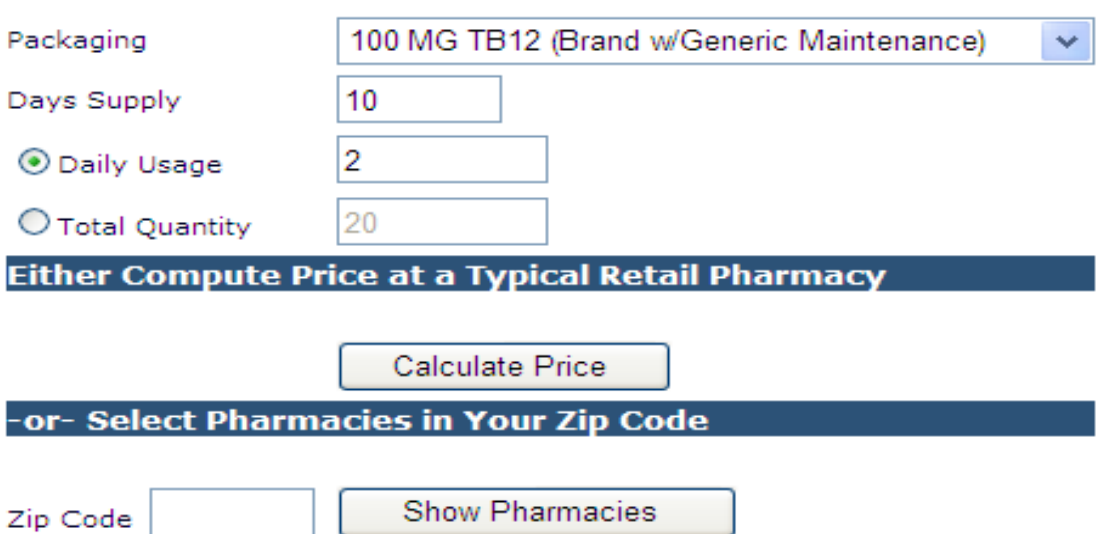

- **Packaging –** This option allows you to choose the correct strength and packaging of your drug.
- **Days Supply –** This option allows you to input the amount of days that you will be filling your medication for.
- **Daily Usage –** You can either use this option or the Total Quantity option to choose your usage amount. If you use daily usage, input how many times you are prescribed to take your drug daily. As an example, if your prescription has you taking two pills daily, then you will write "2" in the Daily Usage field.
- **Total Quantity –** The other option for usage is Total Quantity. In this field, you can input the total quantity that was prescribed to you. A way to figure out quantity would be if you were prescribed a drug that has a 10 day supply, and you are taking 2 a day, that would be a total quantity of 20 pills.
- You have two options after you have entered all required fields on the Price Calculator Options:
	- 1. Click "Calculate Price" which will provide the following results:

## **Reading the Pricing Calculator**

#### **Price Calculator Results**

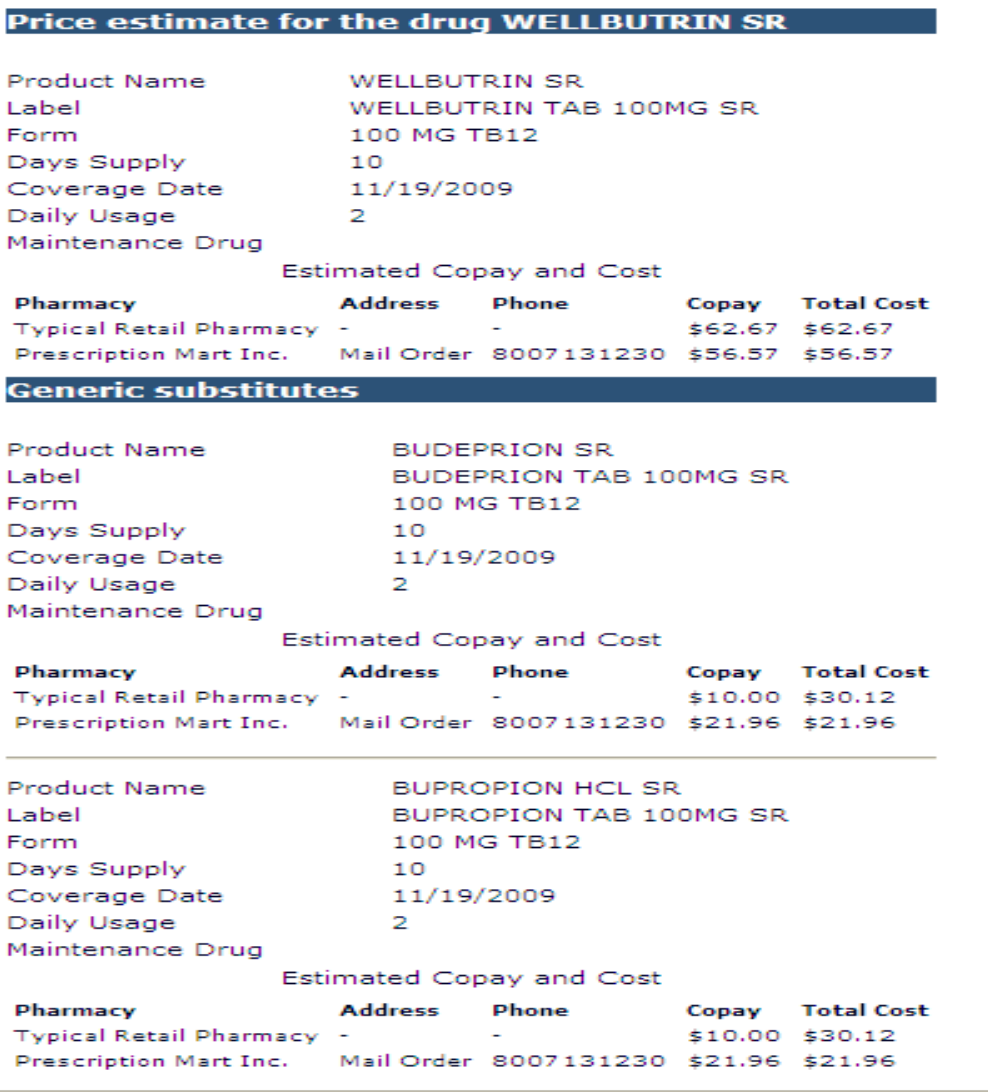

- The Price Calculator Results shows the results of your copay analysis using the parameters you set in the previous screens.
- The "Estimated Copay and Cost" result is the estimated amount that you will pay from a "typical" pharmacy, not any specific one. Script Care recommends using the pharmacies on our Preferred Providers list. The Preferred Providers list can be found on our website.
- The Generic Substitutes section displays any generics that are available as a substitute for the drug entered. The estimated copay is displayed as well.
	- 2. Enter a zip code and click "Show Pharmacies which will provide the following results:

## **Reading the Pricing Calculator**

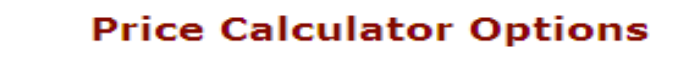

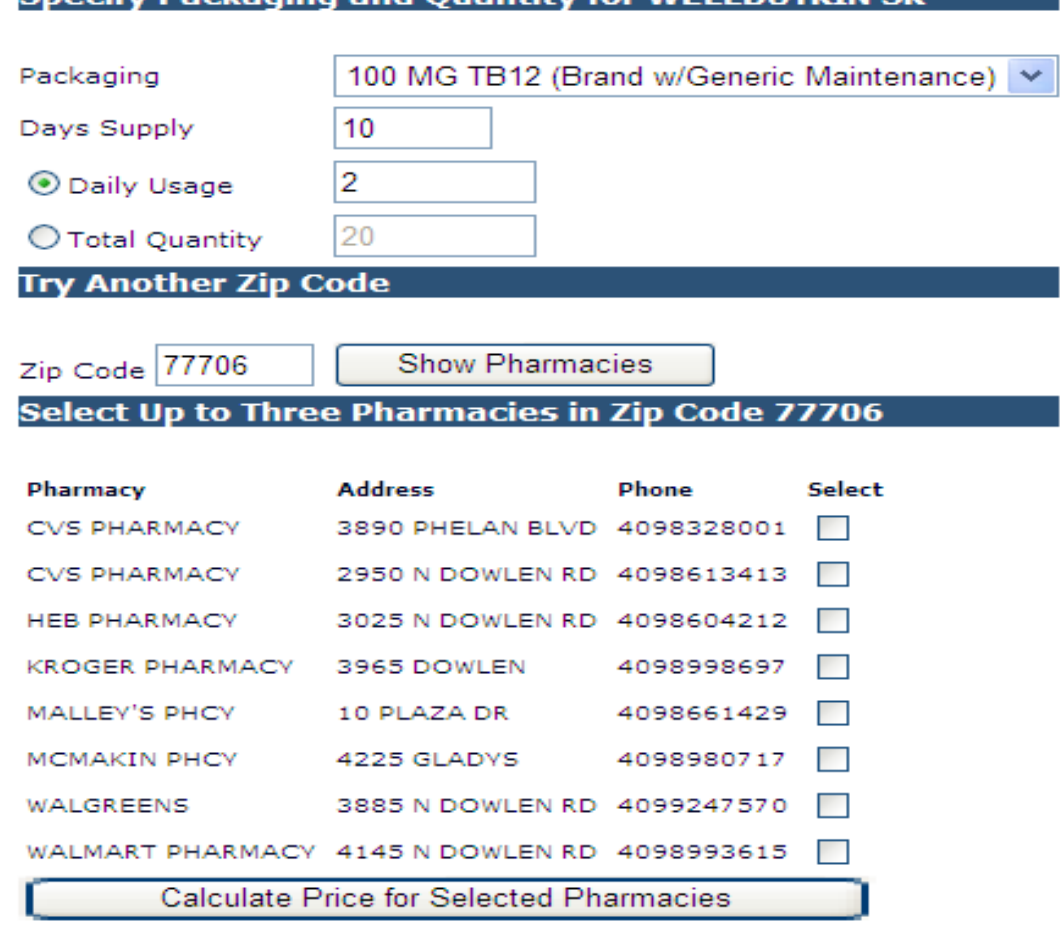

**Dackaging and Quantity for WELLBUTPIN SI** 

- The Price Calculator Results shows the parameters for the drug you searching and the pharmacies in the zip code previously entered.
- Select the desired pharmacies and click "Calculate Price for Selected Pharmacies."
- The following information is displayed:
	- An estimated copay at each of the pharmacies selected.
	- Generic Substitutions with an estimated copay at each of the pharmacies selected.

#### **Price Calculator Results**

#### Price estimate for the drug WELLBUTRIN SR

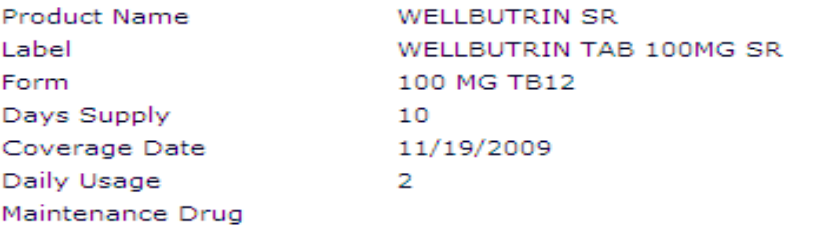

#### Estimated Copay and Cost

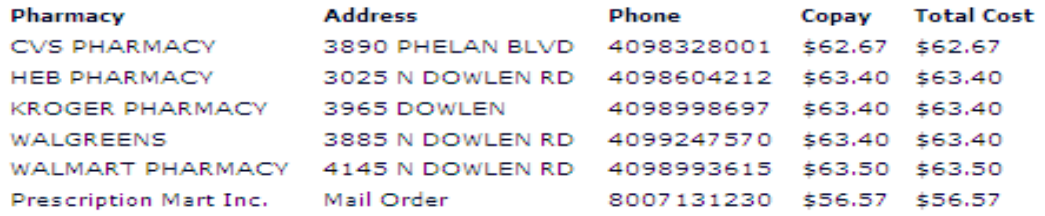

#### **Generic substitutes**

Ń

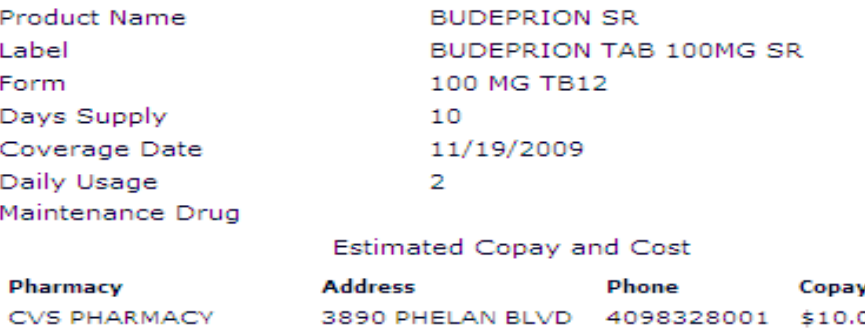

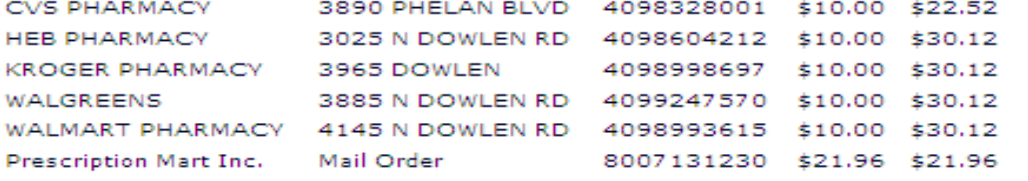

If you have any questions, please contact Script Care's Customer Service at  $\bullet$ 1-800-880-9988.

**Total Cost**